## Initiate Insurance Review

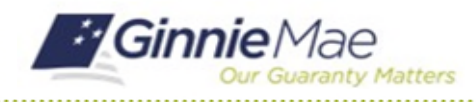

### GMC INSURANCE MODULE QUICK REFERENCE CARD

This Quick Reference Card provides an overview of the steps and instructions to initiate an insurance review in the GMC Insurance module.

### **NAVIGATING TO GMC INSURANCE**

- 1. Navigate to MyGinnieMae [\(https://my.ginniemae.gov\)](https://my.ginniemae.gov/).
- 2. Login with your user credentials.

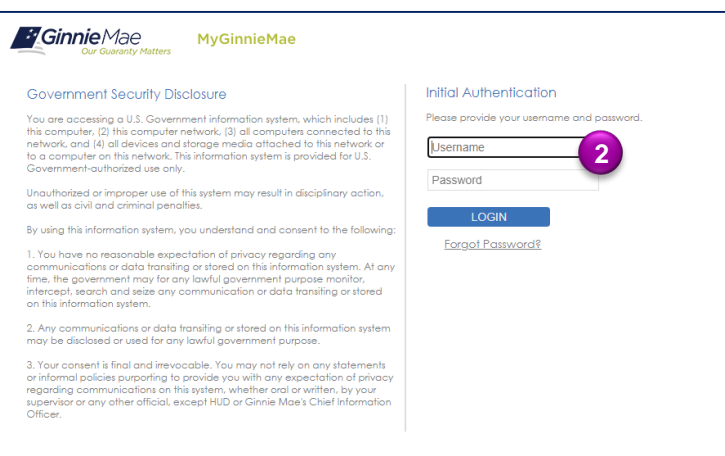

3. Select Ginnie Mae Central under the Applications section on the My Tools dropdown.

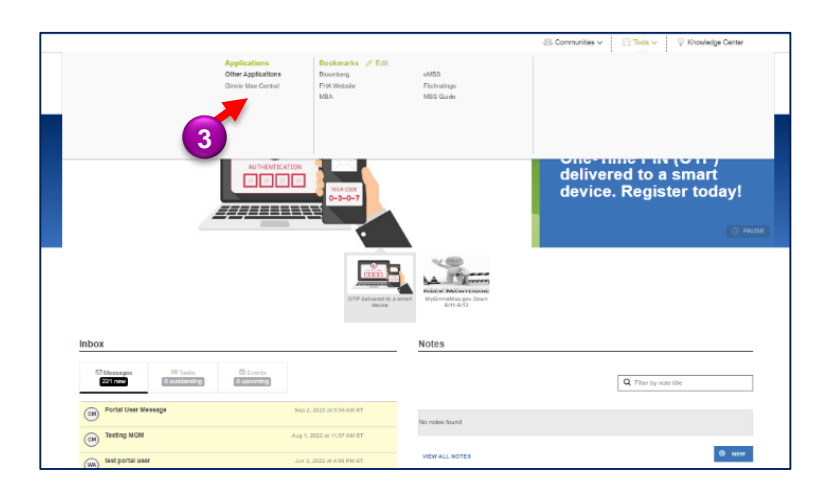

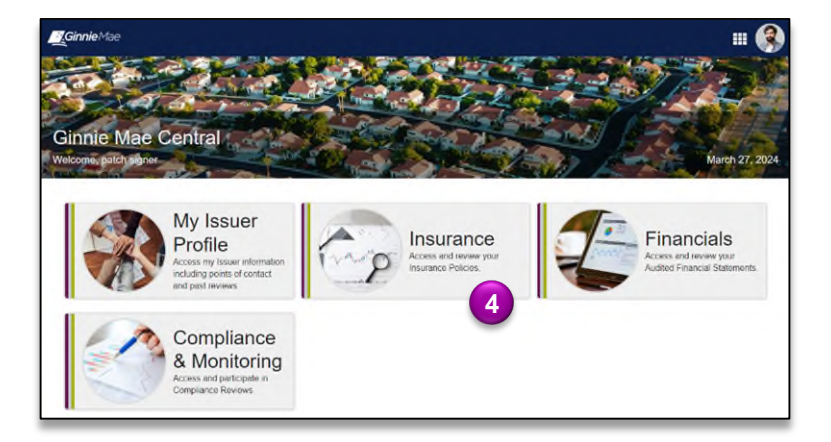

4. Select the Insurance module.

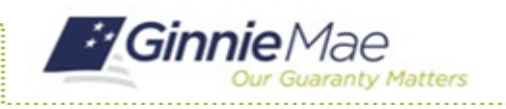

# Initiate Insurance Review

GMC INSURANCE MODULE QUICK REFERENCE CARD

#### **INITIATE INSURANCE REVIEW**

1. Select **View my Issuer Profile** on the Insurance homepage.

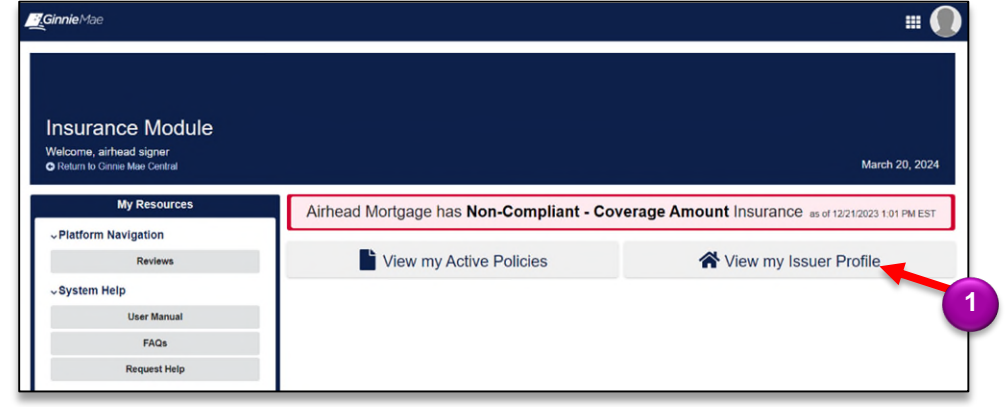

- 2. Select the **Related Actions**  tab.
- 3. Select **Create New Insurance Review**.

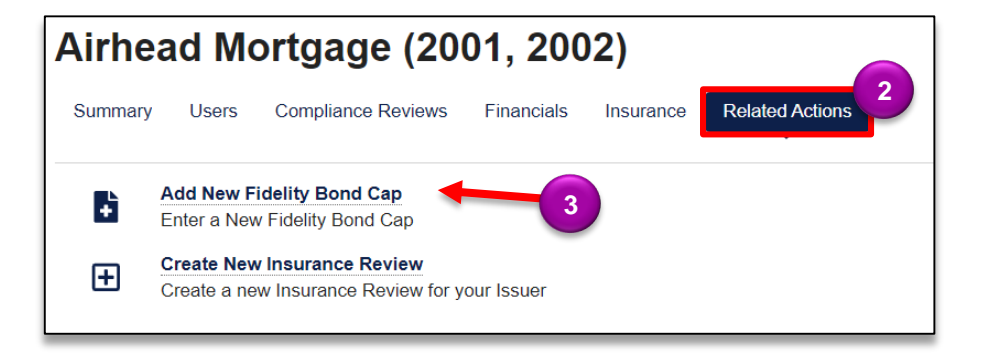

- 4. **Submission Due Date** by default is 30 days from the day you initiate insurance review.
- 5. Click **CREATE INSURANCE REVIEW** to complete action and initiate an insurance review.

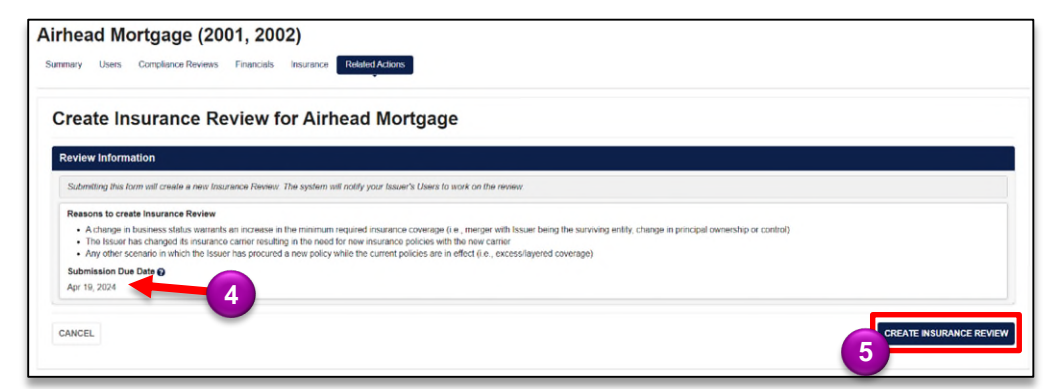